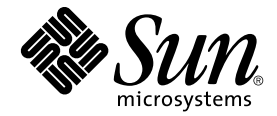

# Sun StorEdge™ N8400 Filer 发行说明

Sun Microsystems, Inc. 901 San Antonio Road Palo Alto, CA 94303 U.S.A. 650-960-1300

部件号: 806-7829-10 2001 年 4 月, 修订版 A

请将关于本文档的意见发送至: docfeedback@sun.com

Copyright 2001 Sun Microsystems, Inc., 901 San Antonio Road • Palo Alto, CA 94303-4900 USA. 版权所有。

本产品或文档受版权保护,且按照限制其使用、复制、分发和反编译的许可证进行分发。未经 Sun 及其许可证颁发机构 的书面授权,不得以任何方式、任何形式复制本产品或本文档的任何部分。第三方软件, 包括字体技术, 由 Sun 供应商 提供许可和版权。

本产品的某些部分从 Berkeley BSD 系统派生而来, 经 University of California 许可授权。Microsoft Windows NT 是在美国 和其他国家的注册商标。UNIX 是在美国和其它国家的注册商标, 由 X/Open Company Ltd. 独家许可。以下声明适用于 Netscape Communicator<sup>TM</sup>: Copyright 1995 Netscape Communications Corporation. 版权所有。

Sun、Sun Microsystems、Sun 徽标、AnswerBook2、docs.sun.com 和 Solaris 是 Sun Microsystems, Inc. 在美国和其它国家 的商标、注册商标或服务标记。所有 SPARC 商标都按许可证使用, 是 SPARC International. Inc. 在美国和其它国家的商 标或注册商标。具有 SPARC 商标的产品都基于 Sun Microsystems, Inc. 开发的体系结构。

OPEN LOOK 和 Sun™ 图形用户界面是 Sun Microsystems. Inc. 为其用户和许可证持有人开发的。Sun 承认 Xerox 在为计 算机行业研究和开发可视或图形用户界面方面所做出的先行努力。Sun 以非独占方式从 Xerox 获得 Xerox 图形用户界面 的许可证, 该许可证涵盖实施 OPEN LOOK GUI 目遵守 Sun 的书面许可证协议的 Sun 的许可证持有人。

本资料按"现有形式"提供,不承担明确或隐含的条件、陈述和保证,包括对特定目的的商业活动和适用性或非侵害 性的任何隐含保证, 除非这种不承担责任的声明是不合法的。

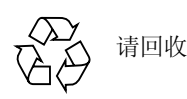

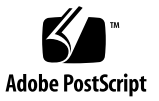

# Sun StorEdge N8400 发行说明

该文档包含产品文档资料出版时未提供的关于 Sun StorEdge N8400 Filer 的重要信 息。

阅读该文档以便了解影响 Sun StorEdge N8400 Filer 的安装和运行的问题和需求 本文档是对包含在 *《Sun StorEdge N8400 Filer 安装、配置和维修指南》*和 *《Sun StorEdge N8400 和 N8600 Filer 管理员指南》*中的信息的补充。本文档由以下部分 组成:

- 第4页的 "参考文档资料
- 第4页的 "访问 Sun 联机文档资料
- 第5页的"启动系统"
- 第7页的"系统配置说明"
	- 第7页的"为 [Sun StorEdge T3](#page-6-1) 磁盘插槽配置 LAN 连接"
	- 第13页的"配置用于监控的磁盘插槽"
- 第15页的"勘误"
	- 第15 页的 "[Sun StorEdge Component Manager](#page-14-1)"
	- 第15 页的 "netstat [Command](#page-14-2)"

### <span id="page-3-0"></span>参考文档资料

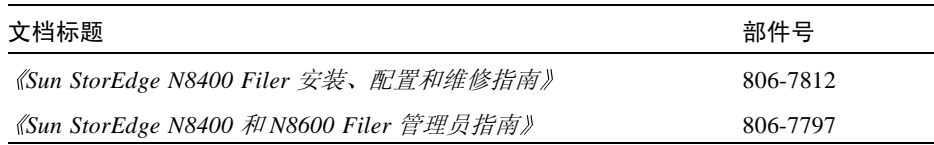

# <span id="page-3-1"></span>访问 Sun 联机文档资料

您可以通过 www.sun.com<sup>sm</sup> 网站访问 Web 上的 Sun 技术文档资料

1. 使用浏览器访问 Sun StorEdge N8400 Filer 产品文档资料

http://www.sun.com

- 2. 选择 "Products & Solutions"。
- 3. 在 "Hardware"下, 选择 "Documentation"。
- 4. 在 "Product Documentation"下, 选择 "Network Storage Solutions"。
- 5. 在 "Product Documentation"下, 选择 "Network Attached Storage (NAS)"。

### <span id="page-4-0"></span>启动系统

注意 - 给机器通电的顺序非常重要。

1. 接通 Sun StorEdge T3 磁盘插槽电源并等待它们完全引导。

请等待八分钟。如果可能,请检验位于磁盘插槽后面板上的 LED 是否稳定闪烁, 如果稳定闪烁则表明工作正常。

2. 接通 Sun Enterprise 420R 服务器的电源。

服务器引导后,系统准备完毕。系统会提示您回答有关配置的问题。请参考《Sun StorEdge N8400 Filer 安装、配置和维修指南》。

# Sun StorEdge T3 磁盘插槽维修注意事项

当从接通电源的磁盘插槽中拆除磁盘驱动器后,将有30分钟的时间用于安装一个 新的驱动器, 之后磁盘插槽将自动断电。

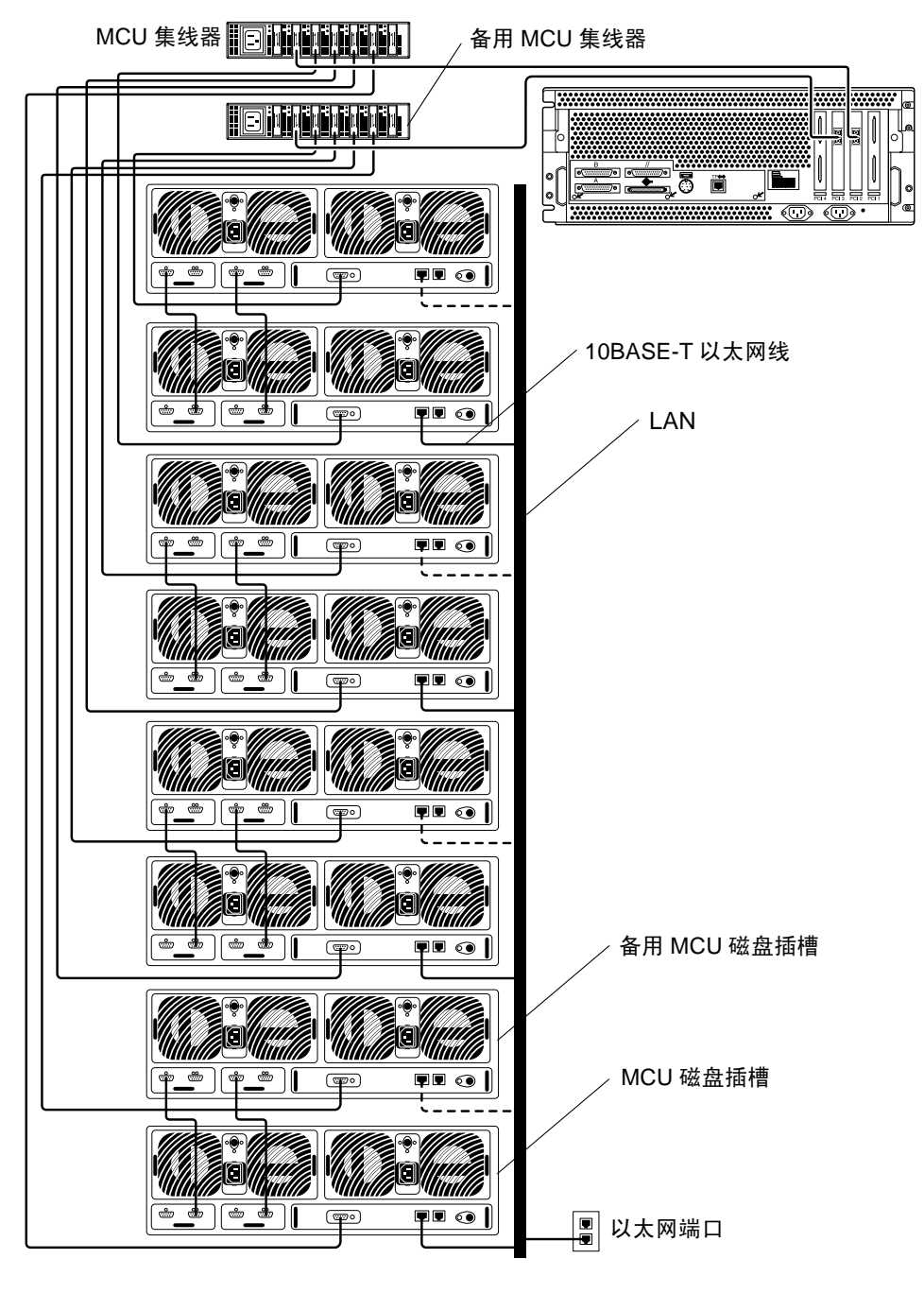

<span id="page-5-0"></span>图 1 Sun StorEdge N8400 Filer 的最大配置

### <span id="page-6-0"></span>系统配置说明

### <span id="page-6-1"></span>为 Sun StorEdge T3 磁盘插槽配置 LAN 连接

Sun StorEdge T3 磁盘插槽 (以后统称"磁盘插槽")可以连接到局域网 (LAN), 如图 1 所示。要建立到 LAN 的连接, 请执行下面的步骤。

1. 将终端 (监视器和键盘) 连接到位于主控制器单元 (MCU) 磁盘插槽背面的控制台 端口 (请参见图2)。

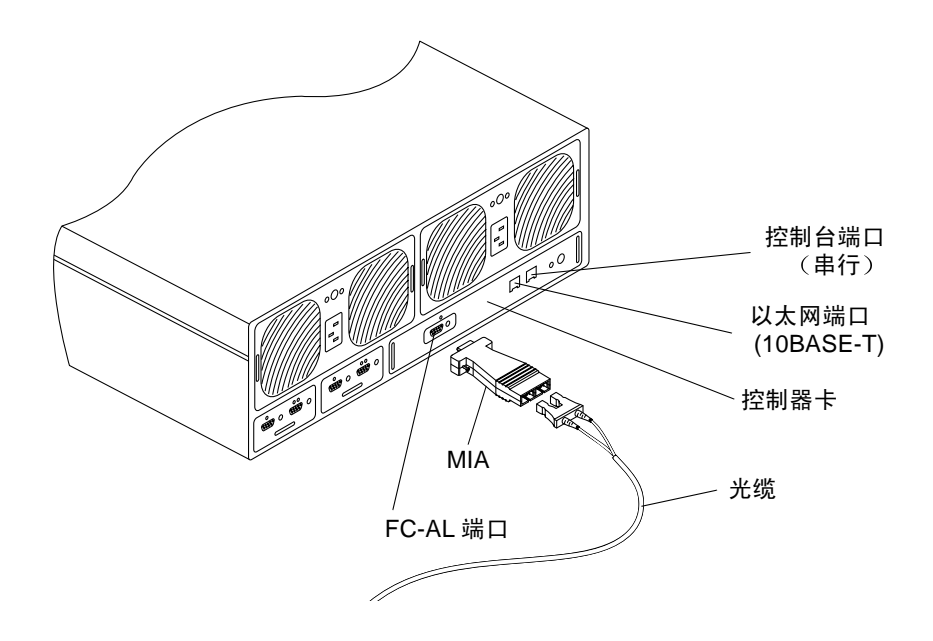

<span id="page-6-2"></span>图 2 磁盘插槽背面板详图

注意 - 磁盘插槽应成对配置, 即一个主控制器单元 (MCU) 磁盘插槽和一个备用 MCU 磁盘插槽组成一个伙伴组。MCU 是伙伴组的底部单元, 如图 3 所示。

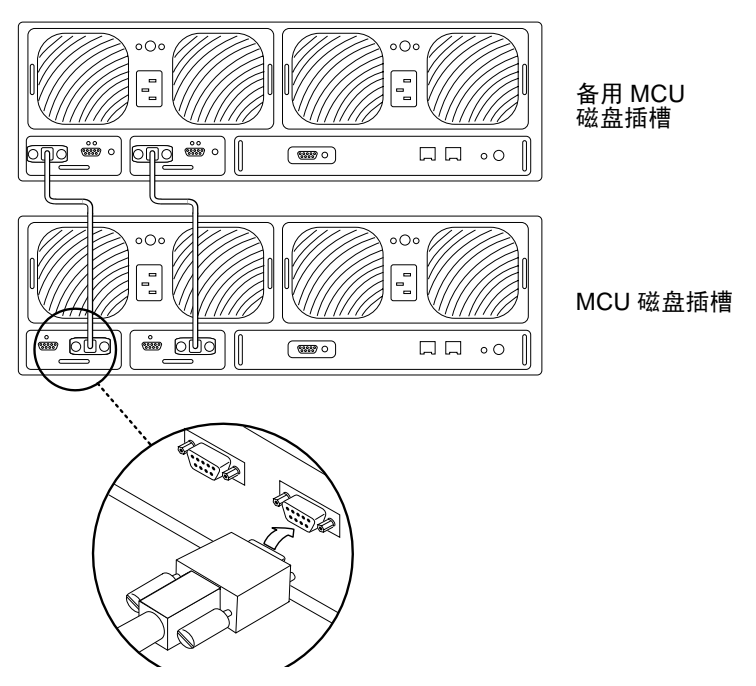

<span id="page-7-0"></span>图 3 MCU 磁盘插槽位于底部的磁盘插槽伙伴组

如果使用该连接,您可以进行到第12页的步骤2。作为选择您可以使用下面的任 一种方法连接到 MCU 磁盘插槽:

#### **Tip Server**

将磁盘插槽控制台端口连接到 tip server。在一个单独的工作站上,打开一个到 tip server 的远程登录会话, 选择相应的代表磁盘插槽的端口号。进行到第12页的步 骤 2。

#### 膝上型计算机

用一个 RJ-3 连接器将标准电话线与磁盘插槽控制台端口连接。将另一端连接到适 当的适配器并将它连接到膝上型计算机的串行端口。执行以下步骤设置 hyperterm 连接。

a. 选择: "Start"  $\rightarrow$  "Run"。

显示"Run"对话框。

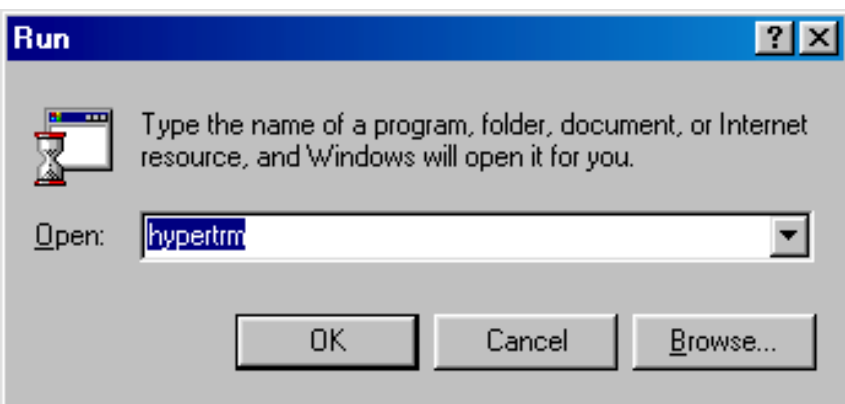

b. 键入 Hypertm, 然后单击"OK"。 显示 "Connection Description"对话框。

![](_page_8_Picture_12.jpeg)

c. 输入连接名称, 选择一个连接图标, 然后单击"OK"。 显示 "Connect To"对话框。

![](_page_9_Picture_12.jpeg)

# d. 选择将用于连接 Filer 的 Com 端口, 然后单击 "OK"。

显示 "COM1 (或 COM2) Properties"对话框。

![](_page_10_Picture_24.jpeg)

<span id="page-10-0"></span>![](_page_10_Figure_3.jpeg)

- e. 正确选择图 4 中所示的参数, 然后单击 "OK"。 显示一个新的窗口。
- f. 按 Enter 进入磁盘插槽命令行界面 (CLI), 或访问磁盘插槽 (CLI) 的登录对话框。 登录对话框出现后, 输入用户名和密码。

#### <span id="page-11-0"></span>2. 使用 set ip 命令设置 IP 地址。

这将启用到磁盘插槽的基本以太网连接。例如:

# t300  $\hat{Z}\hat{W}$ :/:<n> set ip 129.150.47.86

注意 - <n> 表示每个单独的会话中系统生成的命令数。

3. 使用 set gatway 命令设置网关地址。

这使您可以访问位于子网外部的磁盘插槽。例如:

# t300  $\hat{Z}\hat{W}$  : / : < n> set gateway 129.150.47.1

4. 使用 set netmask 命令设置子网掩码。 子网掩码指定了用于实现 IP 子网的网络掩码。例如:

# t300  $\hat{Z}\hat{W}$ :/:<n> set netmask 255.255.255.0

这将实现磁盘插槽的连接。

5. 键入下面的命令重新引导磁盘插槽:

```
# t300 \hat{Z} \hat{W}:/:<n> sync
# t300 \hat{Z}\hat{W}:/:<n> reset
Reset the system, are you sure? [N]: Y
```
6. 对每个磁盘插槽伙伴组重复步骤 1 至 5 (通过连接到 MCU 磁盘插槽)。

到此 LAN 配置完毕。

### 配置用于监控的磁盘插槽

- <span id="page-12-0"></span>1. 按照第7页的"为 Sun StorEdge T3 磁盘插槽配置 LAN 连接"中的描述设置  $LAN<sub>0</sub>$
- 2. 如有必要, 访问磁盘插槽的命令行界面 (CLI)。
- 3. 使用 set hostname 命令建立磁盘插槽主机名。

# t300  $\hat{Z}$   $\hat{M}$  : /: <n> set hostname  $\hat{\pm}$   $\hat{M}\hat{Z}$ 

注意 - <n> 表示每个单独的会话中系统生成的命令数。

4. 禁用磁盘插槽的 local/syslog 并通过使用 set logto 命令切换到 SNMP。

# t300  $\n *RK*$  : / : < n > set logto \*

5. 要启用一个到磁盘插槽的 ftp 连接, 请使用 passwd 命令设置 root 密码。

#  $\pm 300$   $\hat{\mathcal{A}}\hat{\mathcal{M}}$ :/:<n> passwd # t300 名称:/:<n> [old] 密码 # t300 名称:/:<n> [new] 密码 # t300 名称:/:<n> [new] 密码

<span id="page-12-1"></span>6. 在服务器上用文本编辑器在 /tmp 目录下创建包含以下项的 syslog.conf 文件: \*.info  $\omega \neq \mathcal{H}\mathcal{Z}$ 

其中, 主机名指的是服务器的名称。

注意-这允许"信息"、"注意"、"警告"和"错误"消息由磁盘插槽传送到服 务器。

<span id="page-13-0"></span>7. 在服务器上用文本编辑器在 /tmp 目录下创建 hosts 文件,如下所示:

# t300 名称:/:<n> IP 地址 主机名

其中, IP 地址和主机名指的是服务器的 IP 地址和名称。

- 8. 从服务器启动一个到磁盘插槽 IP 地址的 ftp 会话。
- 9. 将 syslog.conf 和 hosts 文件 (在上面紧接的步骤 6 和步骤 7 中创建的) 放置 到磁盘插槽的 /etc 目录中。

请看下面的例子。

```
# ftp 192.xxx.xxx.xxx
Name (192.xxx.xxx.xxx:root):
331 Password required for root
Password:
230 User root logged in
ftp> cd /etc
250 CWD command successful
ftp> lcd /tmp
local directory now /tmp
ftp> put syslog.conf
200 PORT command successful
150 ASCII data connection for syslog.conf (129.138.210.77,34511)
226 Transfer complete
local: syslog.conf remote: syslog.conf
20 bytes sent in 0.00021 seconds (94.81 Kbytes/s)
ftp> put hosts
200 PORT command successful
150 ASCII data connection for hosts (129.138.210.77,34513)
226 Transfer complete
local: hosts remote: hosts
23 bytes sent in 0.00045 seconds (49.47 Kbytes/s)
ftp> quit
```
10. 键入下面的命令重新引导磁盘插槽:

```
\# t300:/etc:<n> sync
# t300:/etc:<n> reset
Reset the system, are you sure? [N]: Y
```
11. 对每个磁盘插槽伙伴组重复步骤 3 到 10 (通过连接到 MCU 磁盘插槽 )。

#### 12. 重新引导服务器或重新启动 SNMP 守护程序。

要重新启动 SNMP 守护程序,请键入下面的命令:

# /etc/rc2.d/K07snmpdx stop # /etc/rc2.d/K07snmpdx start

到此用于监控的磁盘插槽的设置完毕。

### <span id="page-14-0"></span>勘误

### <span id="page-14-1"></span>Sun StorEdge Component Manager

本产品不再包含"Sun StorEdge Component Manager"。请忽略所有手册中提到的 Component Manager.

请将 《Sun StorEdge N8400 Filer 安装、配置和维修指南》中"配置和监控选项" 标题下的"图形用户界面 (GUI)"主题下的所有内容删除。

### <span id="page-14-2"></span>netstat Command

在 《Sun StorEdge N8400 和 N8600 Filer 管理员指南》的第四章, netstat 命令下

-r 洗项应更正为:

显示路由表。通常仅显示界面、主机、网络和缺省路由。但当此选项和-a选项 一起使用时, 将列印全部路由, 包括高速缓存。